# **eBalloting Committee Internal Balloting Outcome table**

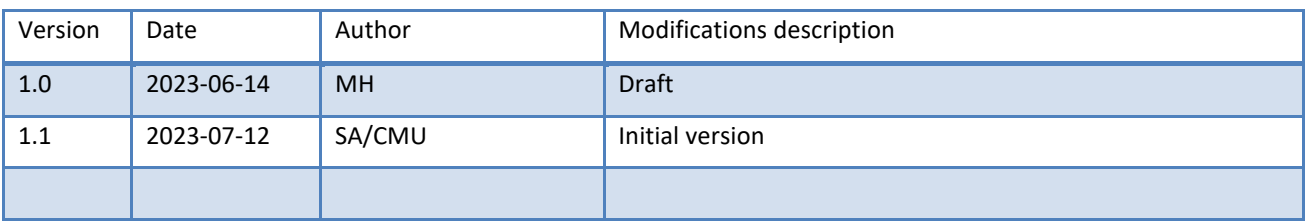

## **Table of Contents**

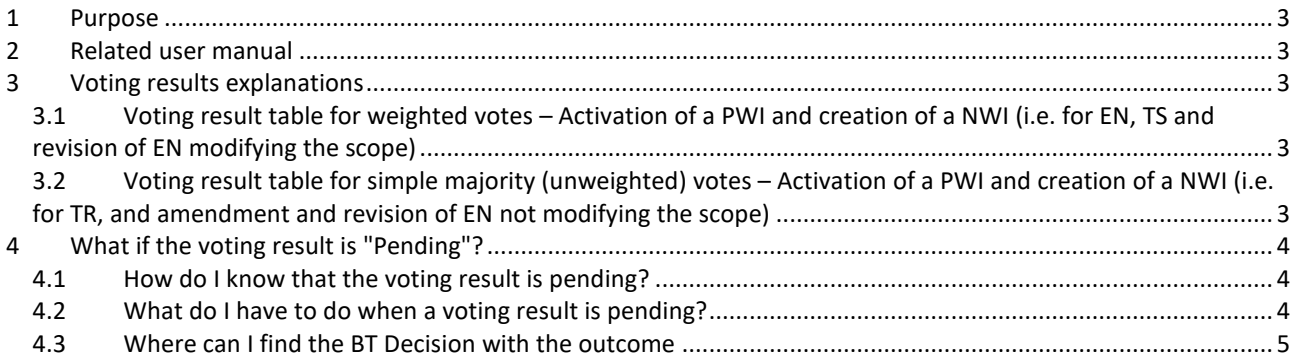

#### <span id="page-2-0"></span>**1 Purpose**

The purpose of this document is to describe the possible outcome of votes on the activation of a preliminary work item and the creation of a new work item in the Committee Internal Balloting (CIB) appearing on the voting result reports following the modifications made to comply with the new EU Reg. 2022/2480 amending EU Reg. 1025/2012.

The rules to calculate votes are in line with the Internal Regulation Part 2 Clause 6.

The voting result is impacted for work items under Standardization Requests (or valid mandates), i.e. Mandated work.

#### <span id="page-2-1"></span>**2 Related user manual**

The complete User Guide for eBalloting on Enquiries, Formal Votes/Vote on TS and Vote on TR can be found here:

[Committee Internal Balloting User Guide](https://experts.cen.eu/media/Experts/committee-internal-balloting_user-guide.pdf)

#### <span id="page-2-2"></span>**3 Voting results explanations**

For all procedures, the All Members Count and the Blue-Type Members Count are always displayed.

## <span id="page-2-3"></span>**3.1 Voting result table for weighted votes – Activation of a PWI and creation of a NWI (i.e. for EN, TS and revision of EN modifying the scope)**

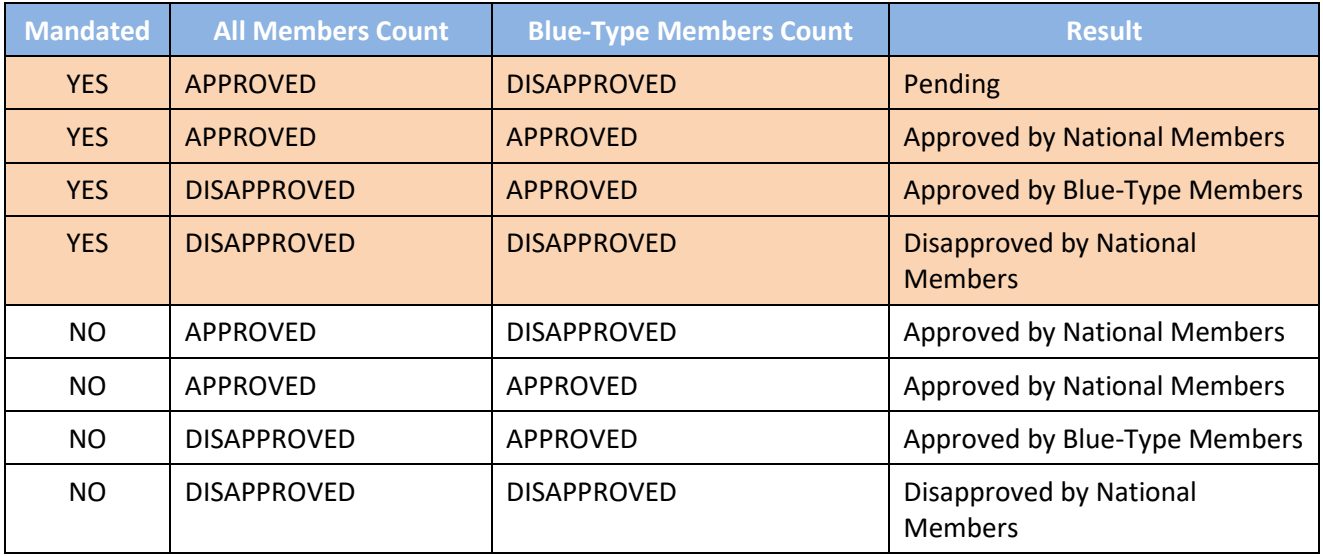

## <span id="page-2-4"></span>**3.2 Voting result table for simple majority (unweighted) votes – Activation of a PWI and creation of a NWI (i.e. for TR, and amendment and revision of EN not modifying the scope)**

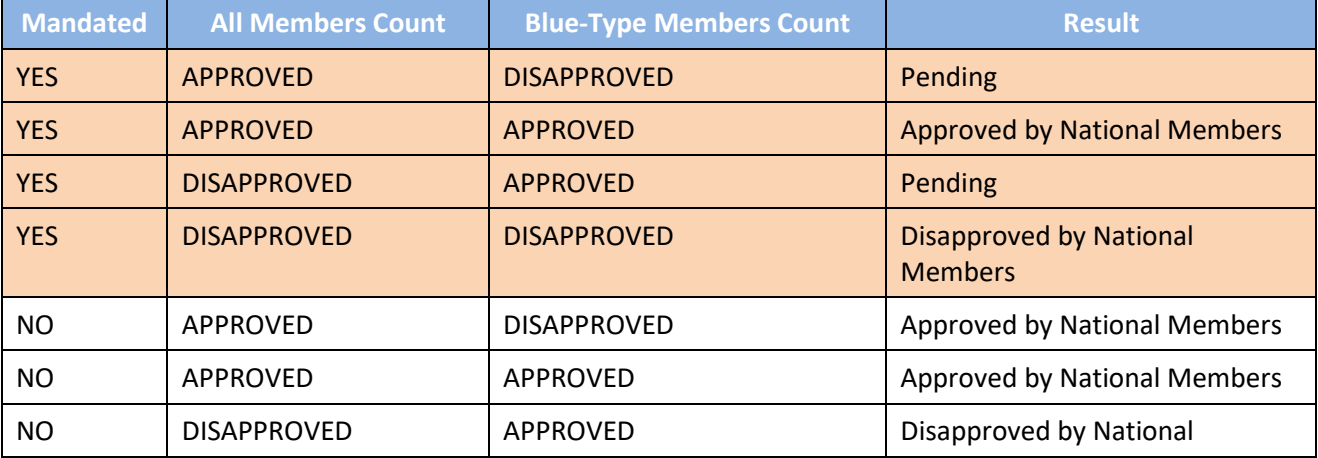

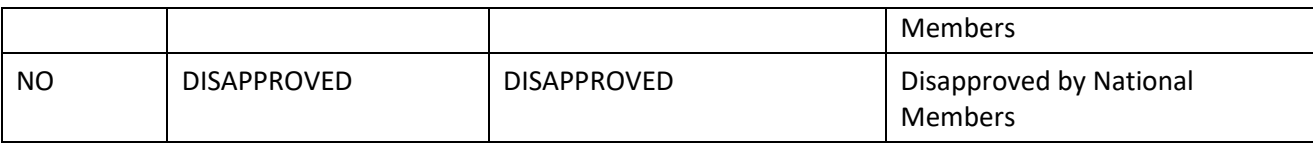

### <span id="page-3-0"></span>**4 What if the voting result is "Pending"?**

#### <span id="page-3-1"></span>**4.1 How do I know that the voting result is pending?**

On eBalloting, the votes still pending are displayed in a separate tab "All pending".

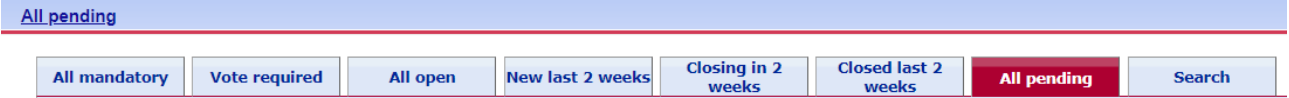

Once the outcome has been registered after solving the pending outcome, the votes will no longer appear under this tab.

They can be searched under the tab "Closed last 2 weeks" or with the "Search" function.

#### <span id="page-3-2"></span>**4.2 What do I have to do when a voting result is pending?**

If a voting result is pending, the topic will be preliminary discussed within 2 weeks by the relevant TC; then it will escalate to BT within 2 weeks. If no consensus can be reached among BT members, the final decision will be taken by the Blue-Type BT members by weighted vote.

The result of the BT decision can be:

- Approved by BT Decision
- Disapproved by BT Decision

Once the result of the BT consultation is known, regardless of the result, the TC Secretary registers the result in eBalloting CIB:

• Under the "All pending" tab, select the ballot for which you need to register the results

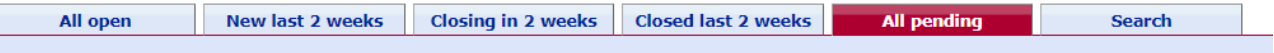

• Click on the ballot hyperlink and then on the tab "Pending Result"

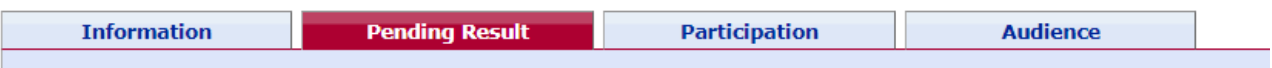

• At the bottom of the ballot result, choose from the Actions, the "Ballot Result" and type in the explanation (e.g. refer to the BT Decision) and close the ballot with the button "Close ballot"

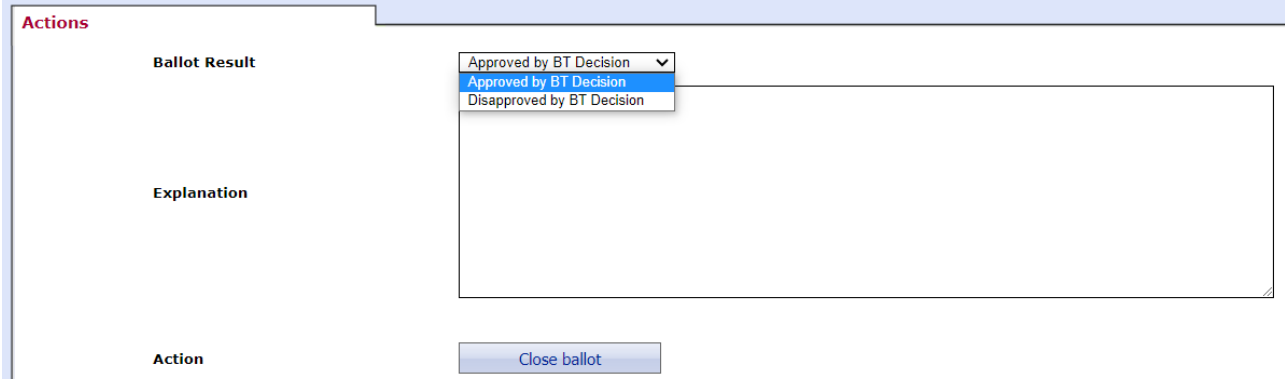

In case the result of the BT consultation is "Approved by BT Decision", the TC Secretary creates the new work item using the Projex Online Working Area referring to the related BT Decision.

#### <span id="page-4-0"></span>**4.3 Where can I find the BT Decision with the outcome**

When the item is escalated to the Technical Board, the outcome may be:

- Approved by BT Decision
- Disapproved by BT Decision

When the decision is taken, the results are circulated using the usual channel for BT Decisions. The Decision can be found using QuickSearch.